## Office 365 – How to Verify/Update Authentication Phone and Email for Password Reset

1. Got to [https://account.activedirectory.windowsazure.com/PasswordReset/Register.aspx?regref=ssprsetup,](https://account.activedirectory.windowsazure.com/PasswordReset/Register.aspx?regref=ssprsetup) enter your NYGH email then click "**Next**".

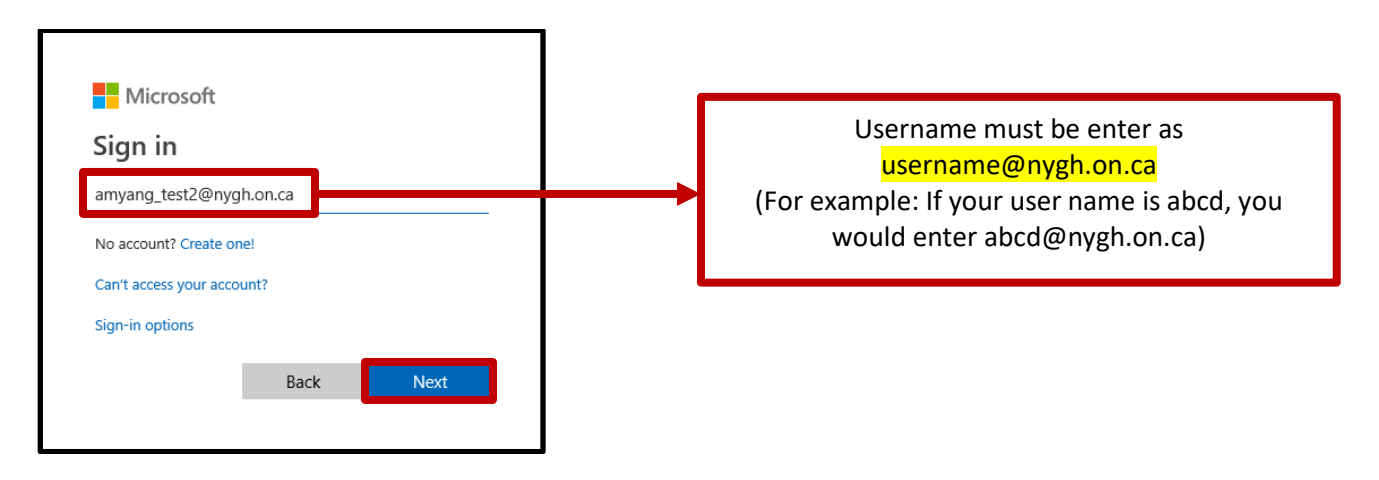

2. Enter your NYGH email password then click on "**Sign in**".

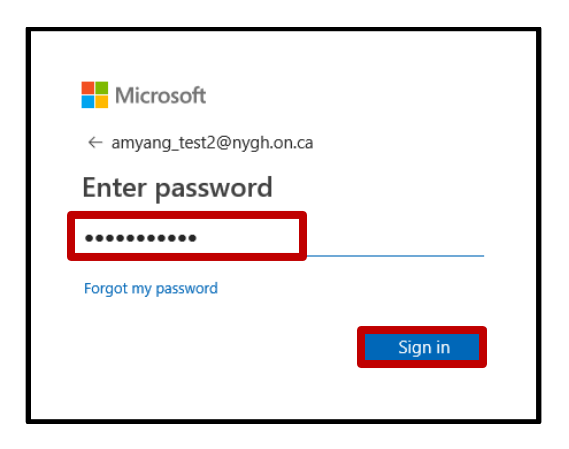

3. Click "**No**" when asked to "Stay signed in".

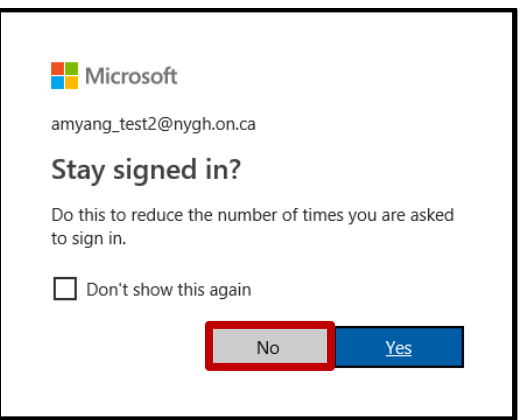

4. You will be prompted to set up your authentication phone number and email if you have not done so. If you receive the following screen, please click "**Next**" and follow the steps A1 to A9 on page 4 to 6 to set up your authentication information.

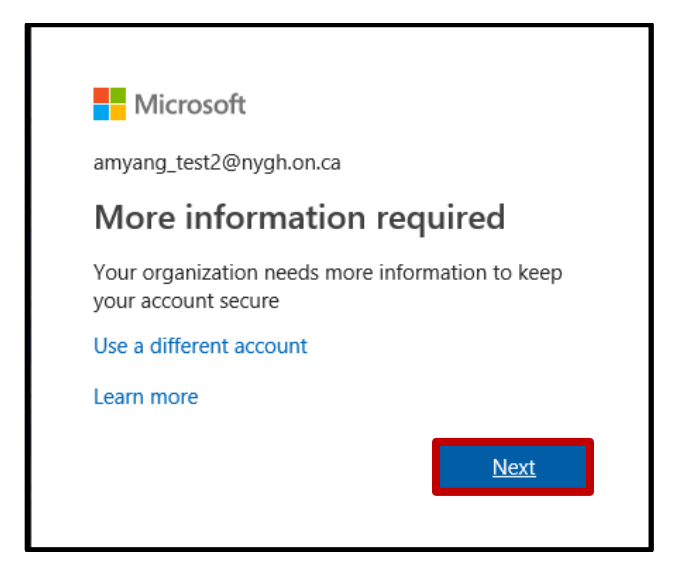

5. If you have already entered your authentication phone and/or email, you will see the following screen.

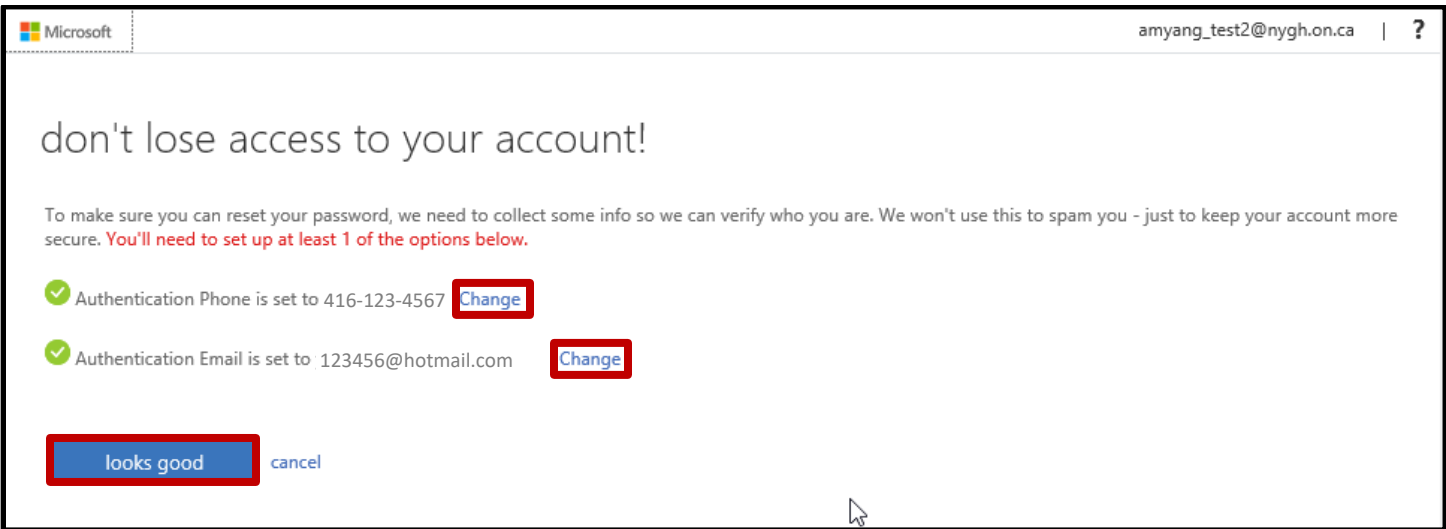

Please review your authentication information.

If you would like to update your authentication phone and/or email, click on "**Change**" listed beside the option then follow steps  $A2$  to  $A6$  on page 5 and 6 on how to set up authentication phone and email.

If the information listed is correct, click on "**looks good**" to confirm.

6. If you do not see the previous screen and would like to verify and/or update your authentication information. Click on your name located at the top right hand corner, select "**Profile**" from the list then click on "**Set up self service password reset**". This will display the above screen.

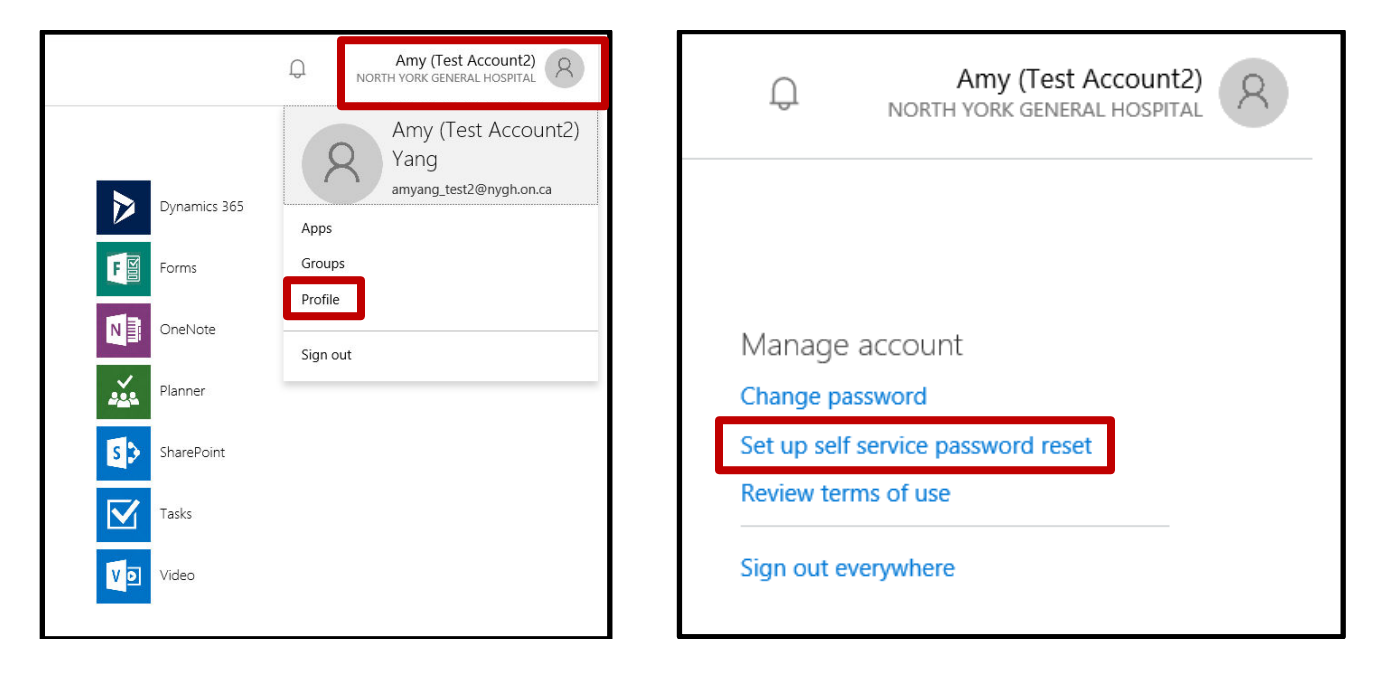

7. To exit the tool, click on your name located at the top right hand corner then select "**Sign out**" from the list.

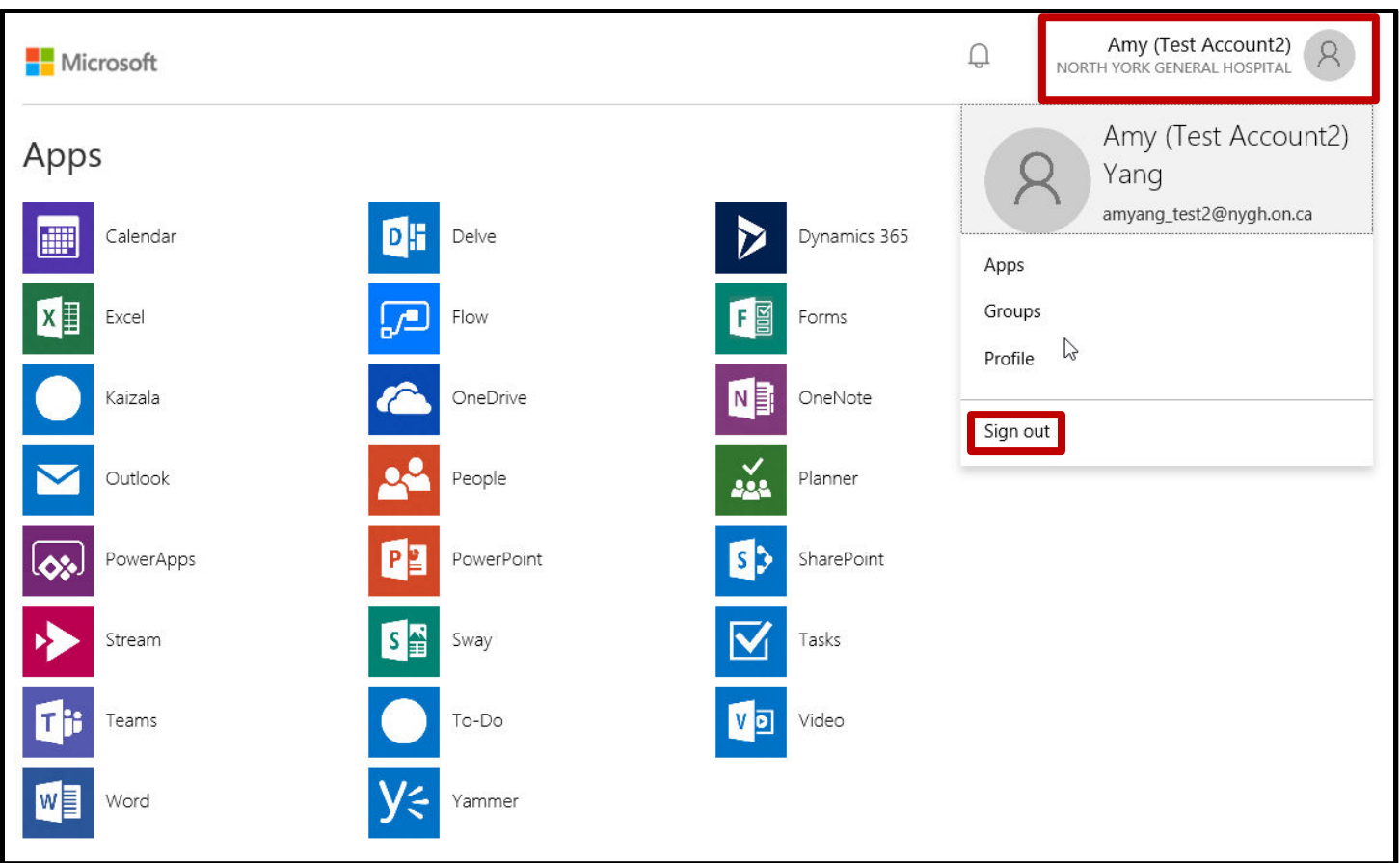

A1. To setup you authentication information, click on "**Set it up now**". You are required to set up at least 1 of the options.

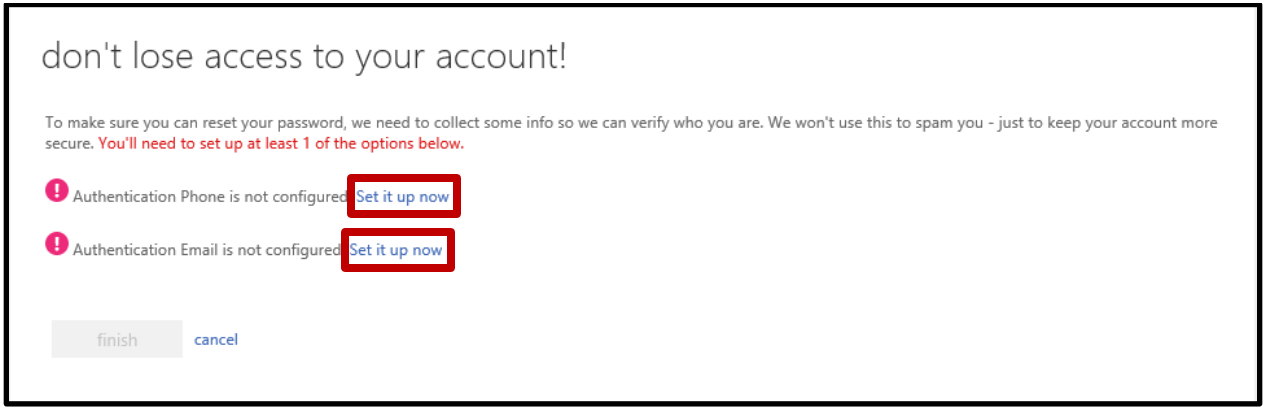

A2. If you select to set up your authentication phone, select "Canada" from the drop down, enter your phone number including the area code, then select either "**text me**" or "**call me**".

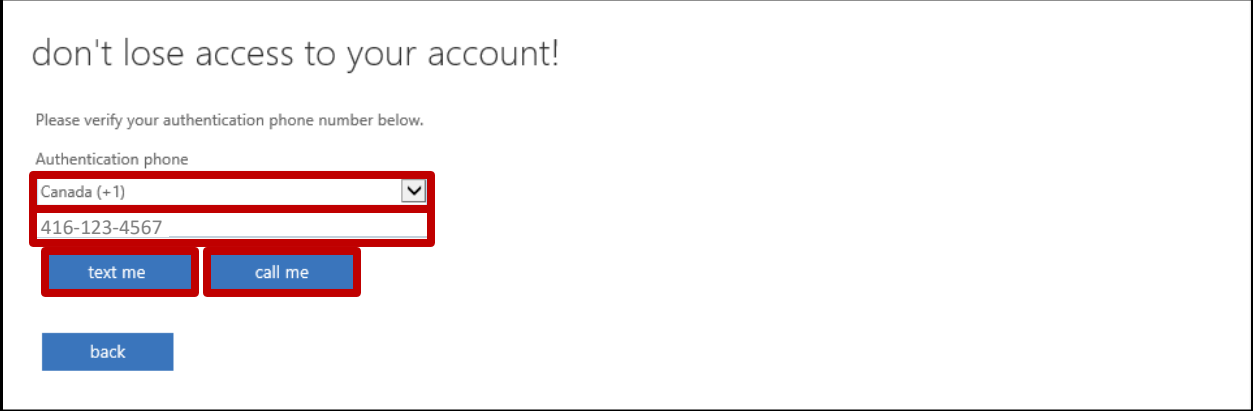

A3. If you selected "**text me**", enter the 6 digit code from your phone then click "**verify**".

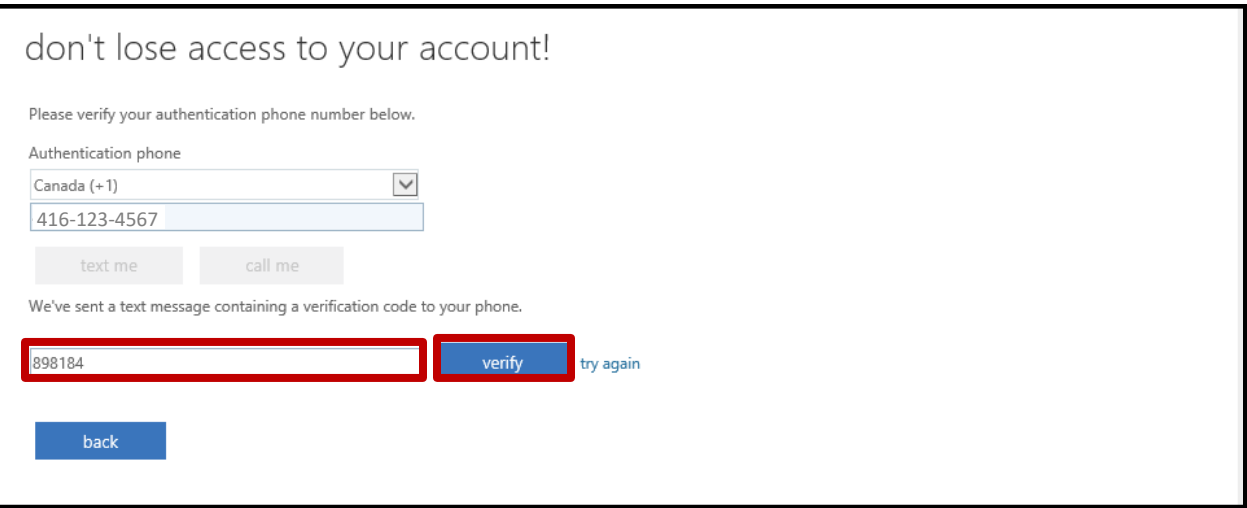

A4. If you selected "**call me**", answer your phone then press # on your phone to confirm.

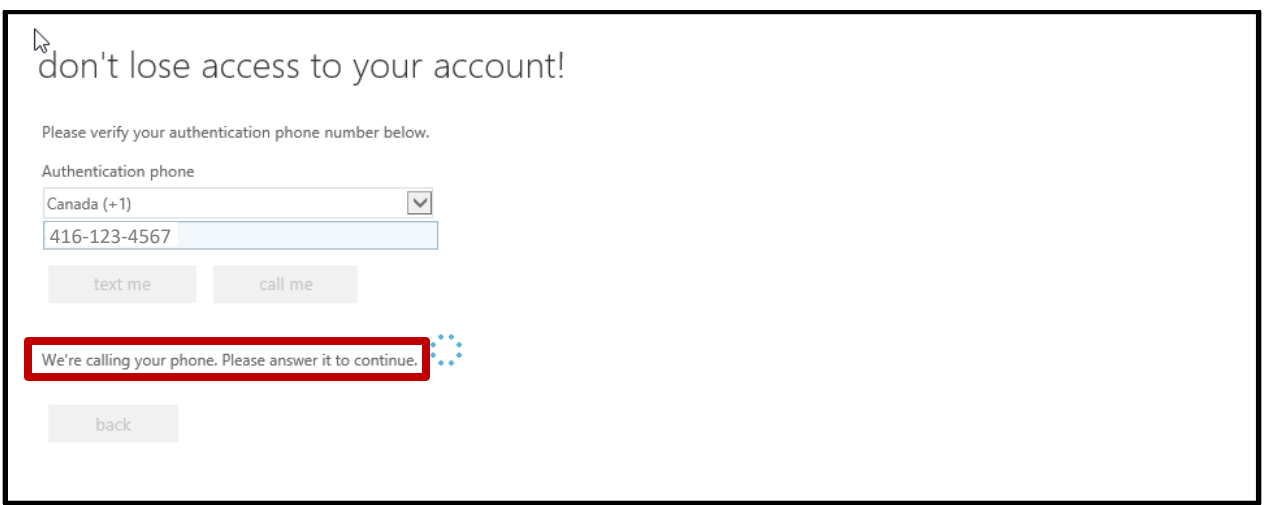

A5. To set up your authentication email, click on "**set it up now**", enter you external email address then click on "**email me**".

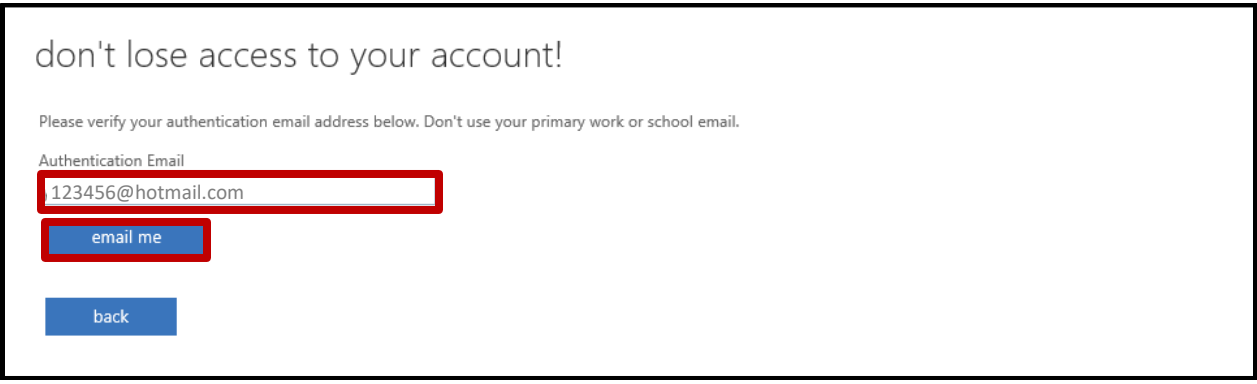

A6. Enter the verification code from your external email then click "**verify**"

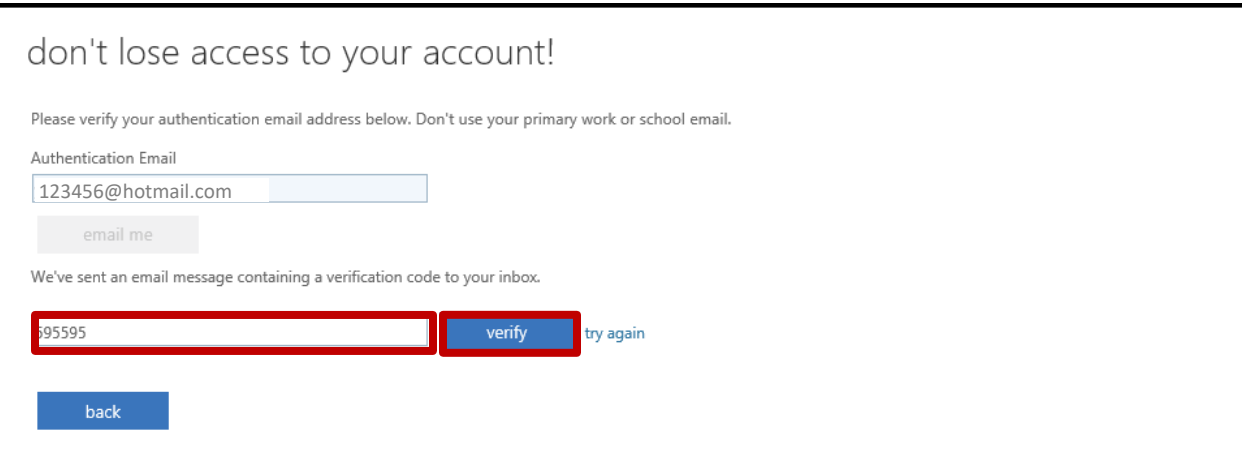

A7. Once the authentication information is set up, you will see a green check mark beside the option. Please verify the information then click "**finish**".

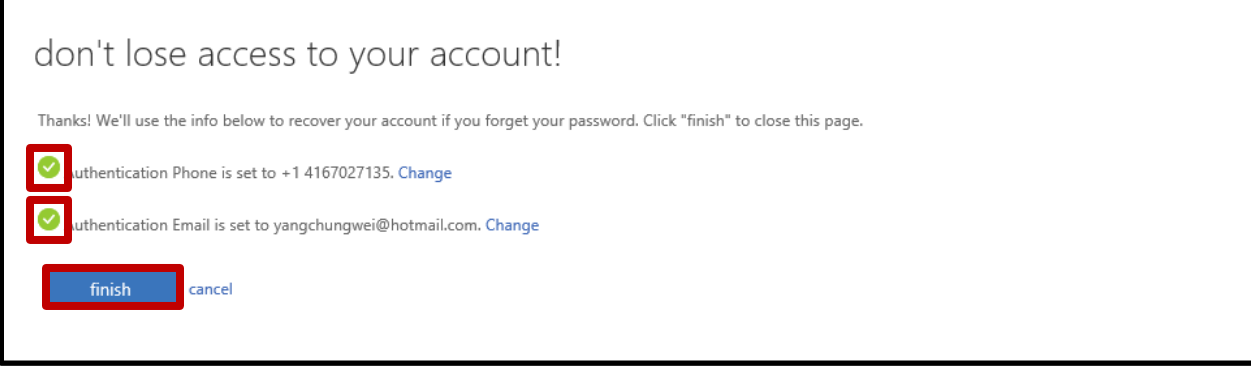